## **Google** for Education

# ChromeOS 機群監控最佳做法指 南

2023 年 2 月

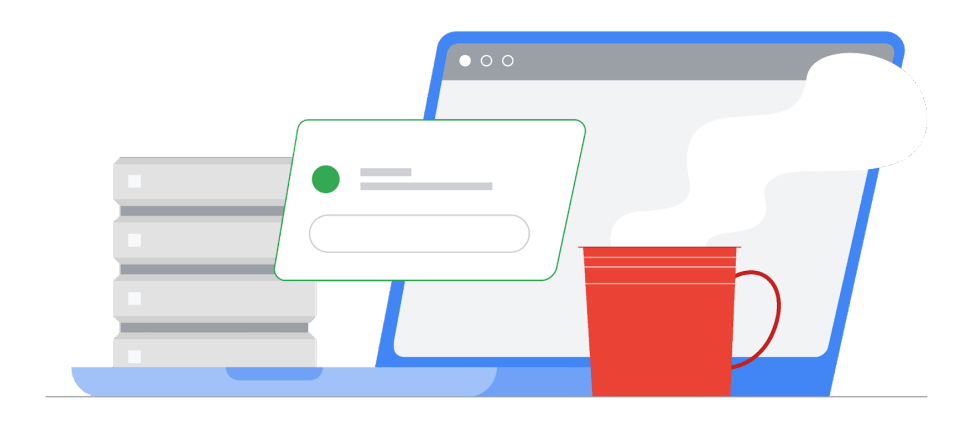

## 目錄

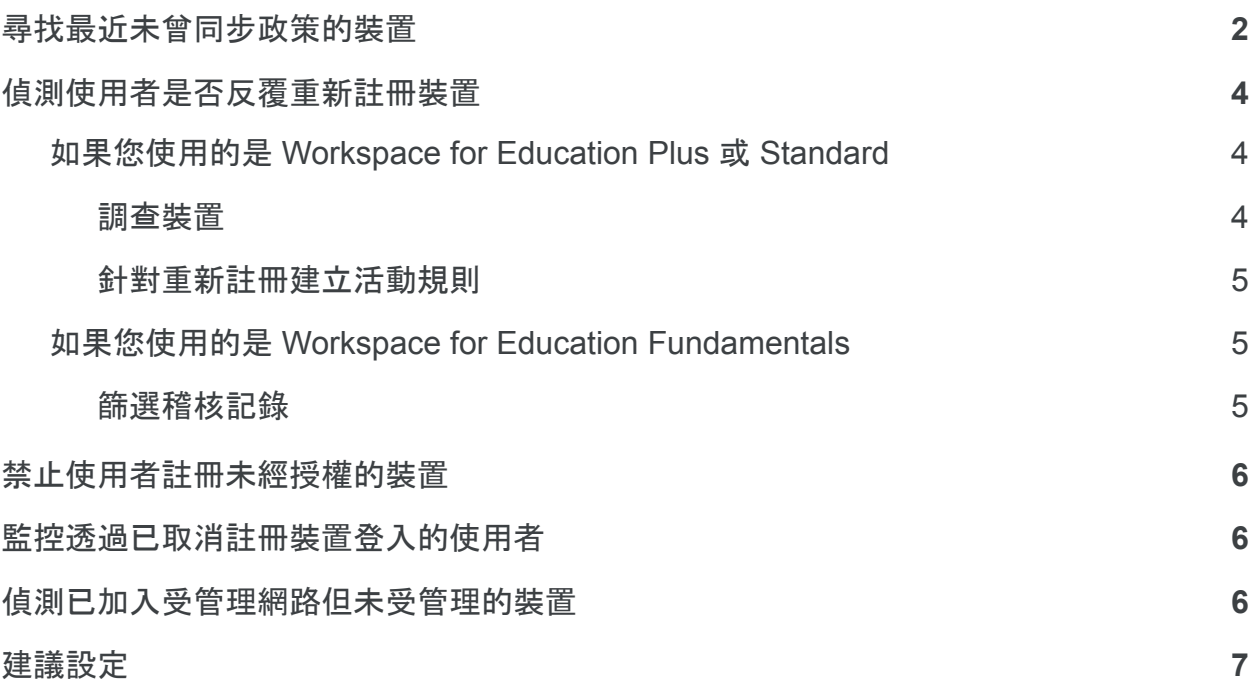

## <span id="page-2-0"></span>尋找最近未曾同步政策的裝置

在管理控制台中,依序前往「裝置」>「Chrome」>「裝置」,即可查看[所有裝置的報告,](https://admin.google.com/ac/chrome/devices/?q=status%3Aprovisioned_or_pre_provisioned%20sync%3A2023-1-16..2023-1-17&sf=2&so=2)裝置 會依照上次同步的時間排序。如要顯示曾在特定時間範圍內進行同步的裝置,您可以在清 軍中新增篩選條件。舉例來說, 管理員可以針對「上次同步處理政策時間」設定篩選條件, 將「開始日期」與「結束日期」分別設為 2022/01/01 與 2023/01/13,如此一來便只會顯示 自 2023 年 1 月 13 日或今年年初起皆未曾同步政策的裝置。

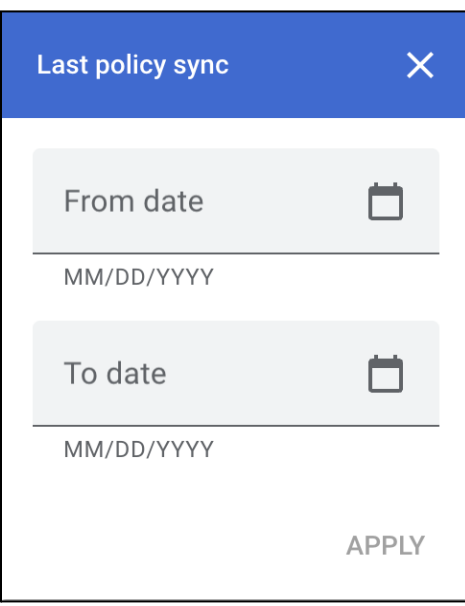

您可以編輯這份裝置清單的資料欄,納入「最近的使用者」,以便顯示上次使用裝置的使用 者 (「使用者」欄位則是指註冊裝置的使用者,但有可能不是裝置的主要使用者)。如要編輯 顯示的資料欄,請按一下齒輪圖示,接著按一下底部的「新增資料欄」,並選取「最近的使用 者」。您也可以按一下「X」移除資料欄。完成後請點選「儲存」。

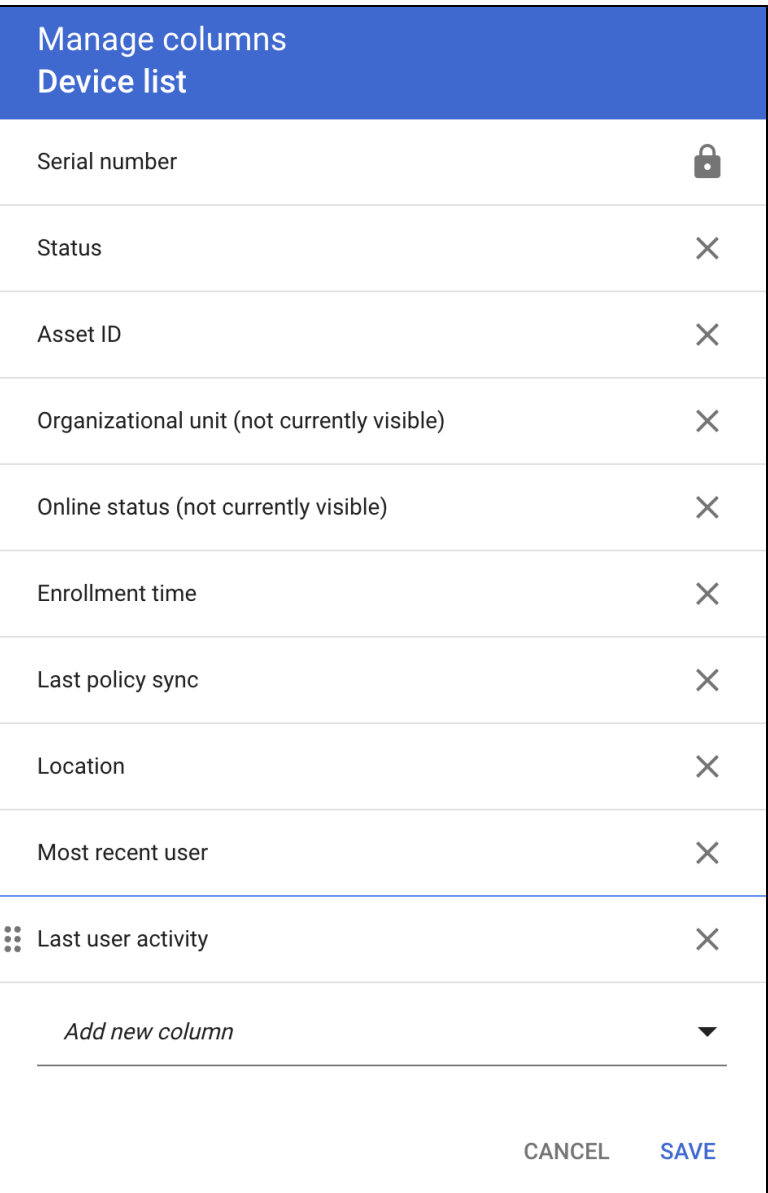

管理員也會自動收到[公司閒置裝置報告](https://support.google.com/a/answer/7334790?product_name=UnuFlow&hl=zh-Hant&visit_id=638112987635218681-1653035456&rd=1&src=supportwidget0&hl=zh-Hant),其中會指出在過去 30 天內都未曾同步的公司裝 置。

## <span id="page-4-0"></span>偵測使用者是否反覆重新註冊裝置

如果使用者反覆取消及重新註冊裝置,稽核記錄可擷取這項資訊並通知管理員。使用 Google Workspace for Education Plus 或 Standard 後, 如果發生了這類的裝置重新註冊 事件,即可觸發自動快訊或動作。

#### <span id="page-4-1"></span>如果您使用的是 Workspace for Education Plus 或 Standard

#### <span id="page-4-2"></span>調查裝置

如要進一步瞭解如何使用調查工具,請參閱「調查[工具」](https://support.google.com/a/topic/7563358?hl=en&ref_topic=7492529)。

- ➔ 依序前往「報表」→「調查」→「管理員記錄事件」
- ➔ 按一下「條件建構工具」
- → 新增「事件」「為」「變更裝置狀態」的條件
- → 新增「新值」「包含」「有效」的條件
- → 按一下「結果分組依據」,並選取「Group By Resource ID(s)」(依資源 ID 分組)

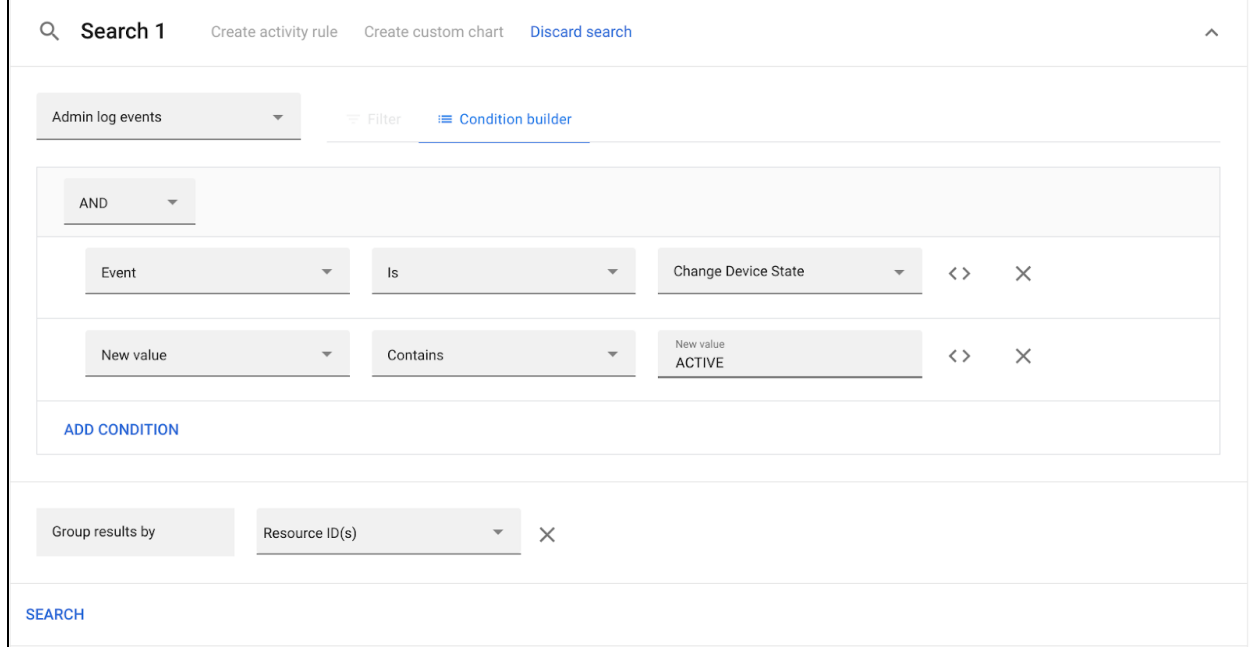

#### → 按一下「搜尋」

如果特定裝置頻繁發生重新註冊的情況,可能表示使用者是刻意取消註冊裝置再加以重新 註冊。

#### <span id="page-5-0"></span>針對重新註冊建立活動規則

選用:按一下頂端的「建立活動規則」,將此搜尋儲存為規則,以傳送自動通知。因為系統可 能會有誤判的情況,因此目前不建議自動將重新註冊裝置的使用者停權。如要進一步瞭解 如何建立活動規則,請參閱「[建立及管理活動規則」](https://support.google.com/a/answer/9275024?hl=en)。

#### <span id="page-5-1"></span>如果您使用的是 Workspace for Education Fundamentals

<span id="page-5-2"></span>篩選稽核記錄

- ➔ 依序前往「報表」→「調查」→「[管理員記錄事件](https://support.google.com/a/answer/4579579?hl=zh-Hant&ref_topic=9027054)」
- → 按一下「條件建構工具」
- ➔ 新增「事件」「為」「變更裝置狀態」的條件

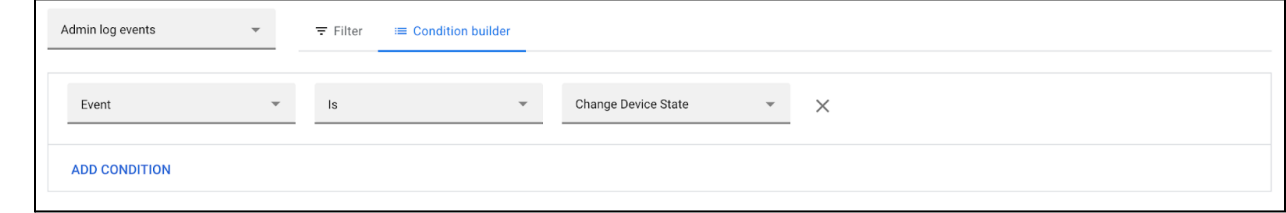

→ 按一下「搜尋」。

根據預設,畫面上應會顯示「資源 ID」及「說明」欄。

按一下「全部匯出」,將結果匯出到 Google 試算表。輸入匯出的檔案名稱, 然後按一下「匯 出」。

匯出完成後,向下捲動至「Export action results」(匯出動作執行結果),然後按一下匯出檔 案名稱,即可開啟 Google 試算表。

新增一個資料欄並在說明中加入測試文字「有效到有效」,藉此找出重新註冊的裝置。請參 閱下方範例公式,其中 C 代表「說明」欄位。將試算表的儲存格 E1 設為此公式:

#### =Arrayformula(if(row(C:C)=1,"已重新註冊",REGEXMATCH(C:C, "有效到有效 ")))

將欄標題「資源 ID」及「已重新註冊」分別當做列及欄,並將任一其他欄位 (例如欄標題「執 行者」) 的計數當做值,以[此插入資料透視表](https://support.google.com/a/users/answer/9308944?hl=en)。

## <span id="page-5-3"></span>禁止使用者註冊未經授權的裝置

有些機構允許使用者註冊或重新註冊裝置。這項權限可讓使用者在學校或公司重新註冊裝 置,並在離開網路時取消註冊。管理員如不希望使用者能輕易自行重新註冊裝置,可考慮對 使用者停用此權限;如果想讓使用者執行這項操作,則可啟用此權限。

如要切換這項設定,請在管理控制台中依序前往「裝置」>「Chrome」>「設定」>「[使用者與瀏](https://admin.google.com/ac/chrome/settings/user) [覽器](https://admin.google.com/ac/chrome/settings/user)」。在左欄選取相關的機構單位 (例如「學生」)。在「註冊控制項」下的「註冊權限」中, 選 取「不允許這個機構中的使用者註冊新裝置或重新註冊現有裝置」,以禁止使用者註冊裝置 ;您也可以選取「僅允許這個機構中的使用者重新註冊現有的裝置 (不得註冊新裝置或已取 消佈建的裝置)」,允許使用者重新註冊現有的裝置。

### <span id="page-6-0"></span>監控透過已取消註冊裝置登入的使用者

您可以變更裝置政策的視覺設定,以便老師或員工能夠更輕鬆地找出未受管理的裝置。這 項變更只會套用到目前受管理的裝置。未受管理的裝置則不會顯示這項變更。

管理員可將裝置設定為<u>[一律在登入畫面中顯示系統資訊](https://admin.google.com/ac/chrome/settings/device?f=FULLTEXT.DeviceLoginScreenSystemInfoEnforced)</u>。未受管理的裝置不會顯示「管理 者」或系統資訊。此外, <u>登入桌布</u>也可變更為受保護的圖片。

管理員可在控制台內監控[裝置清單](https://support.google.com/a/answer/7542958),檢視近期使用者所進行的政策同步。將預期的使用者 清單與最近同步政策的使用者進行交叉比對,即可傳回尚未同步裝置的潛在使用者清單。 您可進一步監控這些剩餘的裝置,在必要時實際調查其註冊狀態。

## <span id="page-6-1"></span>偵測已加入受管理網路但未受管理的裝置

如果有 Chromebook 以未受管理的狀態加入您的 Wi-Fi 網路, 您可以快速找出有哪些 Chromebook 應該受到管理。管理員可以使用 [DeviceHostnameTemplate](https://chromeenterprise.google/policies/#DeviceHostnameTemplate) 政策來指定主機 名稱格式,其中可包含序號和/或資產標記 ID。此主機名稱會顯示在網路 DHCP 資料表中。 如果加入受管理網路的裝置使用的是已知 MAC 位址,卻沒有正確的主機名稱,該裝置極 有可能是取消註冊的裝置。

例如:在管理控制台中,依序前往「裝置」>「Chrome」>「設定」>「裝置」,

然後向下捲動至「其他設定」下的「裝置網路主機名稱範本」。將

「ManagedChromebook-\${SERIAL\_NUM}」的網路主機名稱範本政策套用至受管理的 Chromebook。如此一來,這些 Chromebook 便會以設定好且易於辨識的主機名稱顯示在 學校網路的 DHCP 集區中。該 SSID/網路上的所有其他租約則會以通用或未定義的主機名 稱顯示。您可以將這些通用或未定義主機名稱的 MAC 位址匯出,並與匯出的 Workspace 用戶群已知 MAC 位址進行比較,這樣做應該可協助您找出取消註冊的裝置。

如要匯出裝置及其 Wi-Fi MAC 位址的清單,請在管理控制台中依序前往「裝置」> 「Chrome」>「裝置」,選取所需的機構單位,然後按一下清單上方的「匯出」。按一下右上角 的沙漏圖示,匯出流程即會顯示在工作清單中。完成後,您就可以下載 CSV 查看結果。「 macAddress」欄會包含 WiFi MAC 位址 (不含冒號字元)。

接下來,管理員便可對找到的裝置執行多項操作,例如:追蹤裝置/使用者;完全封鎖 MAC 位址,不讓其加入網路;或將這些裝置區隔至存取權受限的 VLAN。網路管理員可以利用內 容篩選器或網頁認證入口系統,將找出的這些裝置重新導向至指引頁面,告訴使用者如何 與 IT 人員聯繫以尋求協助, 或如何重新註冊裝置 (如果管理員允許重新註冊)。

## <span id="page-7-0"></span>建議設定

- → [強制重新註冊](https://admin.google.com/ac/chrome/settings/device?f=FULLTEXT.DeviceBlockDevmode):設定為「抹除裝置資料後,強制自動重新註冊裝置」。請參閱[強制重新](https://support.google.com/chrome/a/answer/1375678?hl=en#forced-re-enrollment&zippy=%2Cforced-re-enrollment) [註冊支援文章](https://support.google.com/chrome/a/answer/1375678?hl=en#forced-re-enrollment&zippy=%2Cforced-re-enrollment)
- → [恢復原廠設定](https://admin.google.com/ac/chrome/settings/device?f=FULLTEXT.DevicePowerwashAllowed):除所選使用者外, 將所有人設定為「禁止觸發 Powerwash」。請參閱 [恢復原廠設定支援文章](https://support.google.com/chrome/a/answer/1375678?hl=en#powerwash&zippy=%2Cpowerwash)
- ➔ [驗證模式](https://admin.google.com/ac/chrome/settings/device?f=FULLTEXT.verified%2520mode):設定為「『已驗證存取權』需要以已驗證模式啟動」。請參閱[驗證模式支援](https://support.google.com/chrome/a/answer/1375678?hl=en#device_verified_mode_required&zippy=%2Cverified-mode%2Cverified-access) [文章](https://support.google.com/chrome/a/answer/1375678?hl=en#device_verified_mode_required&zippy=%2Cverified-mode%2Cverified-access)
- → [已驗證存取權](https://admin.google.com/ac/chrome/settings/device?f=FULLTEXT.AttestationForContentProtectionEnabled):設定為「啟用內容保護」。請參閱[已驗證存取權支援文章](https://support.google.com/chrome/a/answer/1375678?hl=en#verified-mode&zippy=%2Cverified-mode)
- → [重新註冊裝置的權限](https://admin.google.com/ac/chrome/settings/user?f=FULLTEXT.Enrollment%2520permissions):選取允許使用者重新註冊裝置的特定機構單位。[註冊權限支](https://support.google.com/chrome/a/answer/2657289?hl=en#enrollment-permissions&zippy=%2Cenrollment-permissions) [援文章](https://support.google.com/chrome/a/answer/2657289?hl=en#enrollment-permissions&zippy=%2Cenrollment-permissions)
- → [禁止存取](https://support.google.com/chrome/a/answer/7532419?hl=en)下列內部網址:

chrome://policy chrome://net-export chrome://prefs-internals chrome://version chrome://kill chrome://hang